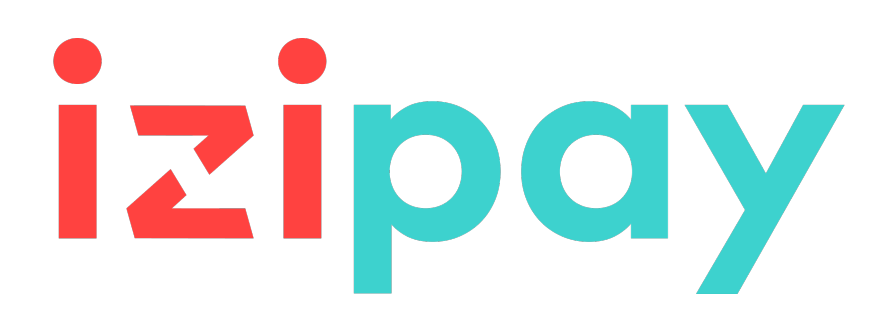

# **Personalización avanzada**

## **Manual del usuario del Back Office**

Versión del documento 1.5

# **Contenido**

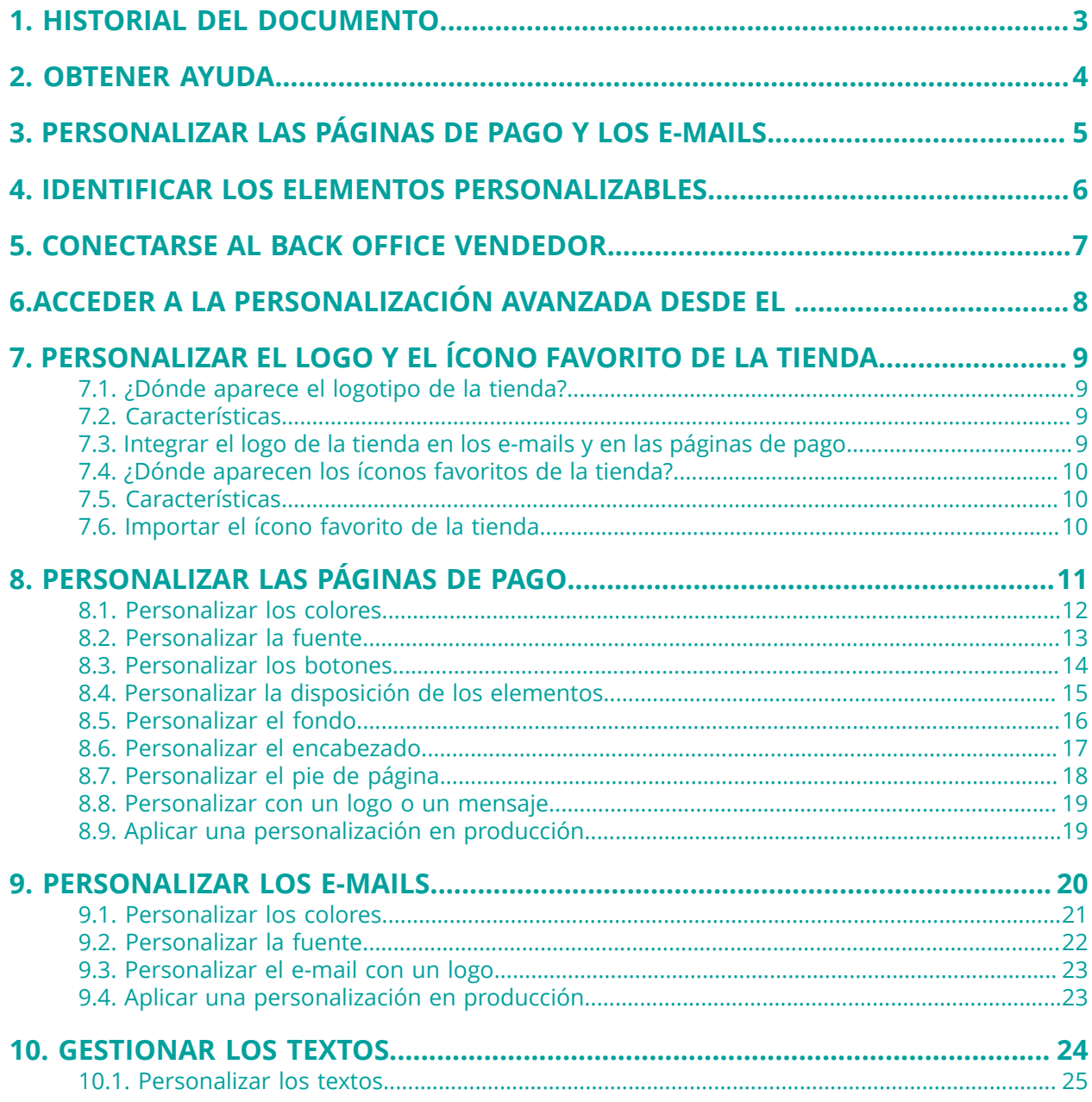

# <span id="page-2-0"></span>**1. HISTORIAL DEL DOCUMENTO**

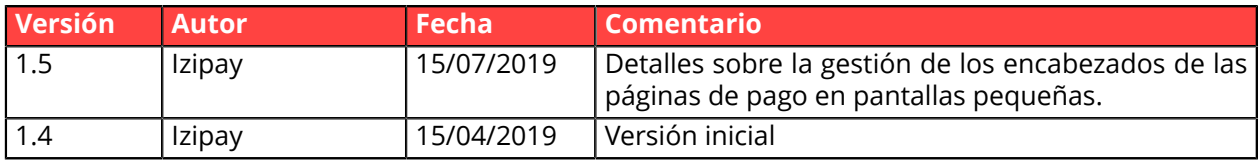

Este documento y su contenido son estrictamente confidenciales. No es contractual. Cualquier reproducción y/o distribución total o parcial de este documento o de su contenido a una entidad tercera está estrictamente prohibido o sujeta a una autorización escrita previa de Izipay. Todos los derechos reservados.

# <span id="page-3-0"></span>**2. OBTENER AYUDA**

¿Necesita ayuda? Consulte las preguntas frecuentes en nuestro sitio web

*<https://secure.micuentaweb.pe/doc/es-PE/faq/sitemap.html>*

Para cualquier pregunta técnica o solicitud de asistencia, contacte *[el soporte técnico](https://secure.micuentaweb.pe/doc/es-PE/support/)*.

Para facilitar el procesamiento de sus solicitudes, se le pedirá que informe su ID de tienda (número de 8 dígitos).

Esta información está disponible en el correo electrónico de registro de su tienda o en el Back Office Vendedor (menú **Configuración** > **Tienda** > **Configuración**).

# <span id="page-4-0"></span>**3. PERSONALIZAR LAS PÁGINAS DE PAGO Y LOS E-MAILS**

La plataforma de pago proporciona una página de pago así como e-mails de confirmación y notificación.

Estos elementos se pueden personalizar.

Con esta opción, usted podrá:

- modificar sus páginas de pago y sus e-mails para que su aspecto visual se asemeje al de su sitio de vendedor,
- inspirar confianza al comprador al momento de redireccionarlo para proceder al pago.

Para más información, póngase en contacto con el el servicio de atención al cliente de su plataforma de pago.

## <span id="page-5-0"></span>**4. IDENTIFICAR LOS ELEMENTOS PERSONALIZABLES**

Los elementos que pueden personalizarse son:

• los colores • la fuente

• los botones

- la disposición
- el fondo
- el encabezado

#### **Nota:**

Todos los cambios que realice se pueden:

- guardar para que sean aplicados,
- cancelar para restablecer la personalización anterior,
- eliminar para restablecer la presentación "predeterminada"

utilizando los botones que se encuentran en la parte inferior de la pantalla:

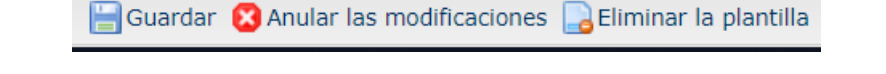

Además, puede aplicar uno de los modelos de personalización haciendo clic en **Activo y en producción** en **Opciones de vista previa**:

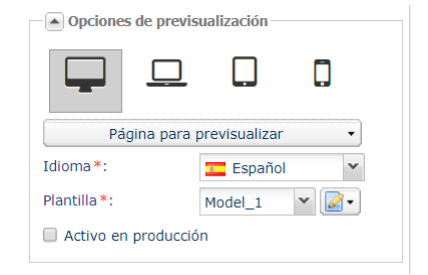

- el pie de página
- el logo
- los textos

# <span id="page-6-0"></span>**5. CONECTARSE AL BACK OFFICE VENDEDOR**

Puede acceder a su Back Office en el siguiente URL:

*<https://secure.micuentaweb.pe/vads-merchant/>*

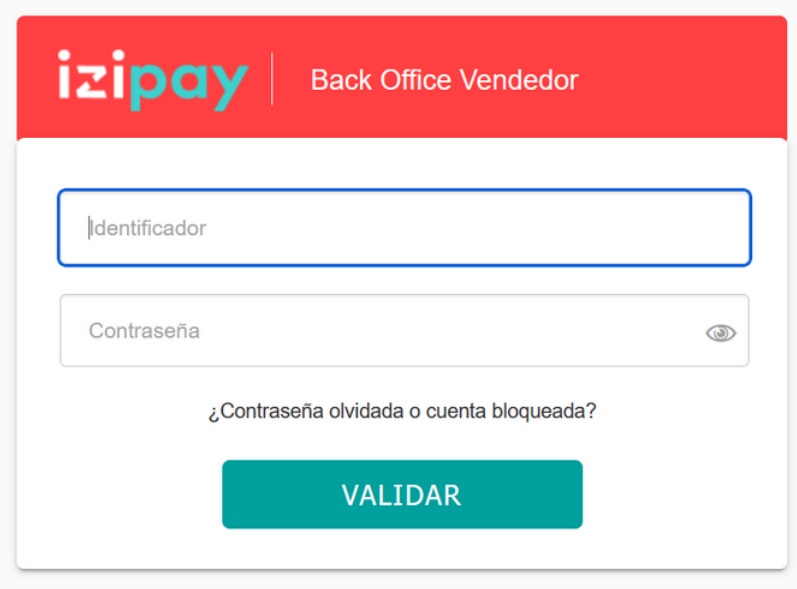

**1.** Ingrese su usuario.

Su identificador de conexión le ha sido comunicado por e-mail que tiene por objetivo **Identificadores de conexión - [nombre de su tienda]**.

**2.** Ingrese su clave.

Su contraseña le ha sido comunicada por e-mail con el objeto **Identificadores de conexión - [nombre de su tienda]**.

**3.** Haga clic en **Validar**.

Después de 3 errores al ingresar la clave, la cuenta del usuario se bloquea. Luego haga clic en **Olvidé mi clave o la cuenta está bloqueada** para restablecer.

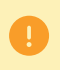

La contraseña de un usuario es válida durante 90 días. Más allá de este período, se solicitará una renovación al conectarse.

<span id="page-7-0"></span>Para acceder a la personalización avanzada:

#### Seleccione **Configuración** > **Personalización**.

Los elementos personalizables se muestran en cuatro pestañas distintas:

#### • **Logotipo**

Permite personalizar el logo que se muestra en la página de pago del sitio del vendedor así como el ícono de la tienda (visible solamente para el vendedor desde su ). También se muestra en todos los e-mails configurados en las reglas de notificación.

#### • **Páginas de pago**

Permite personalizar la apariencia de las páginas de pago.

#### • **E-mails**

Permite personalizar la apariencia de los e-mails.

#### *Nota*:

*La personalización del contenido de los e-mails se realiza mediante las reglas de notificación (Configuración > Reglas de notificación). Consulte la documentación específica para obtener más detalles.*

#### • **Textos**

Permite gestionar los textos que se muestran en las páginas de pago así como sus traducciones.

## <span id="page-8-0"></span>**7. PERSONALIZAR EL LOGO Y EL ÍCONO FAVORITO DE LA TIENDA**

Para agregar su logo o personalizar el ícono favorito de su tienda, seleccione la pestaña **Logo**.

## <span id="page-8-1"></span>**7.1. ¿Dónde aparece el logotipo de la tienda?**

El logo de la tienda aparece:

- en todos los e-mails configurados en las reglas de notificación
- en las páginas de pago

## <span id="page-8-2"></span>**7.2. Características**

Para poder importar un logo, este debe respetar ciertas características:

- **tamaño**: el logo no debe exceder **1 Mb**
- **dimensión**: la dimensión recomendada para esta imagen es de **312** (longitud) x **104** (altura) píxeles
- **formato**: los formatos aceptados son **jpeg**, **gif**, **png**, **bmp**, **pgm** y **tiff**

La utilización de un logo por parte del comerciante se hará bajo su exclusiva responsabilidad.

## <span id="page-8-3"></span>**7.3. Integrar el logo de la tienda en los e-mails y en las páginas de pago**

- **1.** Haga clic en **Importar** en el cuadro **Personalizar el logo tienda**. Aparece el cuadro de diálogo **Importación del logo**.
- **2.** Haga clic en el botón **Examinar**.

#### **Nota** :

- **tamaño**: el logo no debe exceder **1 Mb**
- **dimensión**: la dimensión recomendada para esta imagen es de **312** (longitud) x **104** (altura) píxeles
- **formato**: los formatos aceptados son **jpeg**, **gif**, **png**, **bmp**, **pgm** y **tiff**
- **3.** Seleccione el archivo.

El nombre del archivo aparece en el cuadro de diálogo **Importación del logo**.

**4.** Haga clic en **Importar** para finalizar la selección.

Aparece un mensaje para informarle sobre el estado de la importación.

Tras realizar la descarga, el logo aparece en la pestaña.

*Nota* :

El logo toma el tamaño de 104 de alto por 312 de longitud y se transforma en PNG.

## <span id="page-9-0"></span>**7.4. ¿Dónde aparecen los íconos favoritos de la tienda?**

Los íconos aparecen:

- en los diferentes menús del como **Configuración**, **Gestión de los controles de riesgos**...
- en las diferentes ventanas del pago manual.
- en los paneles de búsqueda.

## <span id="page-9-1"></span>**7.5. Características**

Para poder importar un ícono, este debe respetar ciertas características:

- tamaño: el ícono no debe exceder **1 Mb**
- dimensión: la dimensión recomendada para esta imagen es de **16** x **16** mm
- formato: los formatos aceptados son **ico**, **jpeg**, **gif**, **png**, **bmp**, **pgm** y **tiff**.

### <span id="page-9-2"></span>**7.6. Importar el ícono favorito de la tienda**

- **1.** Haga clic en **Importar** en el cuadro **Personalizar el ícono favorito de la tienda**. Aparece el cuadro de diálogo **Importación del ícono favorito**.
- **2.** Haga clic en el botón **Examinar**.

#### **Notas**:

- tamaño: el ícono no debe exceder **1 Mb**
- dimensión: la dimensión recomendada para esta imagen es de **16** x **16** mm
- formato: los formatos aceptados son **ico**, **jpeg**, **gif**, **png**, **bmp**, **pgm** y **tiff**.

#### **3.** Seleccione el archivo.

El nombre del archivo aparece en el cuadro de diálogo **Importación del ícono favorito**.

**4.** Haga clic en **Importar** para finalizar la selección.

Aparece un mensaje para informarle sobre el estado de la importación.

#### *Nota*:

El ícono toma automáticamente el tamaño de **16** x **16** mm y se transforma en **.ico**.

## <span id="page-10-0"></span>**8. PERSONALIZAR LAS PÁGINAS DE PAGO**

Para personalizar las páginas de pago, vaya a la pestaña **Páginas de pago**.

Las páginas de pago incluyen todas las etapas del proceso de pago. Su número puede variar según el contexto.

Se aplicará la personalización:

- **A cada una de las páginas del proceso de pago:**
	- la página de selección del medio de pago
	- la página de ingreso de la información del medio de pago
	- la página de ingreso de la información del medio de pago con mensaje de espera
	- la página de ingreso de la información del medio de pago al realizar un pago en N veces
	- la página de ingreso de la información del medio de pago al realizar un pago fraccionado
	- la pagina de operación exitosa
	- la página de rechazo
	- la página de error técnico
	- la página de redirección a ACS 3D Secure

#### • **A cada tipo de dispositivo:**

- Computador de escritorio
- Laptop
- Tableta
- Celular o smartphone
- **A todos los idiomas de interfaz disponibles**
- **Al modelo seleccionado**

Se proporciona un modelo predeterminado. Sin embargo, puede:

- crear un modelo nuevo
- copiar el modelo actual
- eliminar el modelo

#### *Nota:*

*Puede definir el modelo que desea aplicar a sus solicitudes de pago añadiendo a su formulario de pago la siguiente línea de código*.

vads\_theme\_config=RESPONSIVE\_MODEL=Model\_1

*Para obtener más detalles, consulte la Guía de implementación Formulario API.*

El cuadro **Opciones de vista previa** permite mostrar en contexto todas las presentaciones posibles de las páginas de pago.

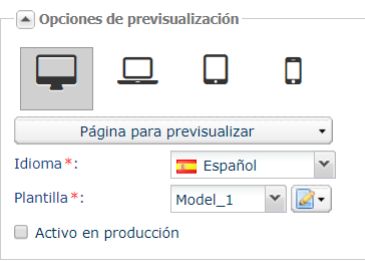

*Figura 1: Opciones de vista previa*

### <span id="page-11-0"></span>**8.1. Personalizar los colores**

Puede personalizar los colores de las diferentes secciones de las páginas de pago.

Se puede cambiar el color de los siguientes elementos:

#### • **Fondo**

Corresponde al fondo de la página.

• **Encabezado y resumen**

Corresponde al encabezado de la página de pago.

• **Monto y botones**

Corresponde al monto de la transacción y al botón **Validar**.

• **Zona de pago**

Corresponde a la parte contextual de la página de pago (por ejemplo la selección del medio de pago, el ingreso de la información del medio de pago, etc.).

#### • **Selección del idioma**

Corresponde al recuadro del idioma de la interfaz.

#### *Nota*:

*Dependiendo de las páginas (consulte la lista desplegable en las Opciones de vista previa), algunos cambios pueden aplicarse a mayor escala. Para cada color personalizado, compruebe los cambios aportados a cada* una de las páginas, en especial a la página de pago en N veces (cuadro de vencimientos) y a la página de *pago fraccionado (cuadro que enumera los pagos parciales).*

**1.** Abra el grupo **Colores** para mostrar todas las opciones de tonos disponibles.

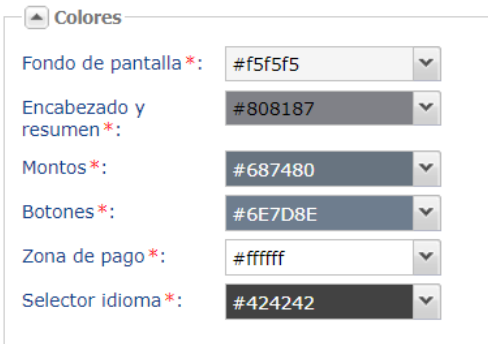

*Figura 2: Colores*

- **2.** Haga clic en la flecha del menú desplegable de la sección que desea modificar. Un recuadro rojo en la pantalla de visualización (a la derecha) le indicará las partes a las que se aplicará la personalización.
- **3.** Seleccione el color. Para ello puede:
	- hacer clic en un color o
	- ingresar el código del color.
- **4.** Haga clic en **Guardar** para aplicar su personalización.

## <span id="page-12-0"></span>**8.2. Personalizar la fuente**

Puede personalizar la fuente (fuente y colores) que se utiliza para los textos de las páginas de pago. Para ello:

**1.** Abra el grupo **Fuente** para mostrar todas las opciones de personalización disponibles.

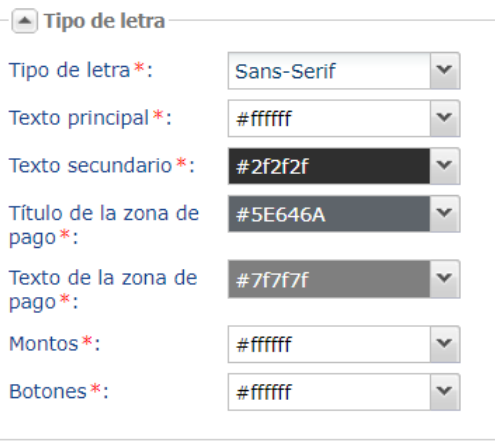

*Figura 3: Fuente*

- **2.** Haga clic en la flecha del menú desplegable **Fuente** para mostrar todas las fuentes disponibles.
- **3.** Seleccione una fuente. La fuente seleccionada se aplicará a todos los elementos textuales de las páginas de pago.
- **4.** Personalice los colores de los distintos textos en función de los elementos en los que se muestran.
- **5.** Haga clic en la flecha del menú desplegable **Texto principal** o **Texto secundario** para seleccionar uno de los colores disponibles. Un recuadro rojo le indicará las partes a las que se aplicará la personalización.
- **6.** Haga clic en la flecha del menú desplegable **Título de la zona de pago** y seleccione uno de los colores disponibles para personalizar el título (contextual según la etapa de la página de pago: por ejemplo, el ingreso de la información del medio de pago, etc.)
- **7.** Haga clic en la flecha del menú desplegable **Texto de la zona de pago** y seleccione uno de los colores disponibles para personalizar el color del texto (contextual según la etapa de la página de pago: por ejemplo, el ingreso de la información del medio de pago, etc.).
- **8.** Haga clic en la flecha del menú desplegable **Monto y botones** y seleccione uno de los colores disponibles para personalizar el color de los elementos indicados por el recuadro rojo en la pantalla de visualización (a la derecha).
- **9.** Haga clic en **Guardar** para aplicar su personalización.

## <span id="page-13-0"></span>**8.3. Personalizar los botones**

#### **Enlace para volver a la tienda**

De forma predeterminada, en enlace para volver a la tienda se muestra en la esquina superior izquierda de las páginas de pago.

Sin embargo, puede definir otra ubicación (esquina inferior derecha) para el enlace o eliminarlo.

#### *Nota*

*En modo móvil (smartphone o tableta), no se puede modificar la posición del enlace Volver a la tienda.*

#### **Selección del idioma**

De forma predeterminada, la selección del idioma se muestra en la esquina superior derecha.

Sin embargo, puede eliminar esta sección de las páginas de pago

Para personalizar la visualización predeterminada:

**1.** Abra el grupo **Botones** para mostrar todas las opciones de personalización disponibles.

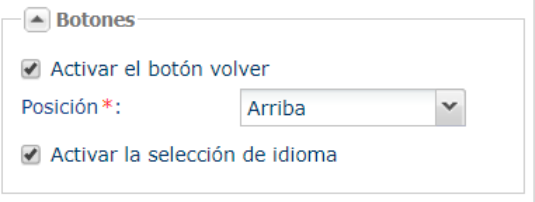

*Figura 4: Botones*

**2.** Deshabilite el o los botones que desee para personalizar sus páginas de pago.

Si la casilla **Activar el botón de retorno** está marcada, seleccione la ubicación deseada.

• **Arriba**

El enlace **Activar el botón de retorno** se mostrará en la esquina superior izquierda.

• **Abajo**

El enlace **Activar el botón de retorno** se mostrará en la esquina inferior derecha.

Si la casilla **Activar la selección del idioma** está activada, la selección del idioma se mostrará en la esquina superior derecha.

**3.** Haga clic en **Guardar** para aplicar su personalización.

## <span id="page-14-0"></span>**8.4. Personalizar la disposición de los elementos**

De forma predeterminada, la información se muestra en dos columnas.

Puede personalizar esta disposición modificando varios parámetros:

- Mostrar toda la información en una sola columna.
- Cambiar la ubicación de los elementos horizontal o verticalmente.

Para modificar el diseño:

**1.** Abra el grupo **Disposición** para mostrar todas las opciones de personalización disponibles.

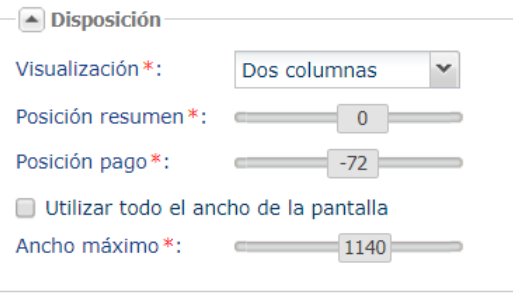

*Figura 5: Disposición*

- **2.** Seleccione el modo de presentación de la información:
	- Una columna

La información en las páginas de pago se mostrará en una sola columna, de forma vertical.

• Dos columnas

Comportamiento predeterminado.

La información en las páginas de pago se organizará en dos columnas.

#### *Nota*:

*Tenga en cuenta que, con la personalización avanzada, si el ancho no es suficiente para mostrar dos columnas en el dispositivo seleccionado, se preferirá automáticamente la presentación en una sola columna.*

- **3.** Personalice la posición vertical de la sección resumen de la transacción (columna izquierda).
- **4.** Personalice la posición vertical de la sección contextual de la página de pago (columna derecha).

**5.** Personalice la disposición de la información en el ancho de la pantalla. Habilite o deshabilite la casilla de verificación en función de la presentación que desee. *Nota:*

Al activar el parámetro *Utilizar todo el ancho de la pantalla se desactivará el parámetro Ancho máximo.*

**6.** Haga clic en **Guardar** para validar la modificación.

## <span id="page-15-0"></span>**8.5. Personalizar el fondo**

Puede personalizar el fondo de las páginas de pago con la imagen que desee.

#### *Nota*:

*Si solo desea modificar el color de fondo, utilice el ajuste Fondo de pantalla que se encuentra en el grupo Colores.*

Para añadir una imagen:

- **1.** Abra el grupo **Fondo** para mostrar todas las opciones de personalización disponibles.
- **2.** Haga clic en el botón **Importar**. Aparece el cuadro de diálogo **Importar una imagen nueva**.
- **3.** Seleccione una imagen. Aparece el cuadro de diálogo **Importar una imagen**.
- **4.** Haga clic en **Examinar** para buscar la imagen que desea importar.
- **5.** Seleccione la imagen que desea importar.
	- El tamaño del archivo no debe exceder 1 MB.
	- Los formatos de imagen aceptados son jpeg, gif, png, bmp, pgm y tiff.
- **6.** Haga clic en **Importar**.

La imagen se muestra en el cuadro de diálogo **Importar una imagen**.

- **7.** Seleccione la imagen que desea establecer como fondo en las páginas de pago.
- **8.** Haga clic en **Seleccionar**.

De forma predeterminada, la posición de la imagen es fija. El punto de anclaje es la esquina superior izquierda de las páginas de pago. Puede personalizar la posición de la imagen. Para ello:

**9.** Seleccione en la lista una opción otra que **Imagen de origen** (imagen en su tamaño original, siempre y cuando este no exceda el ancho máximo ya que en este caso se ajustará automáticamente):

#### • **Estirar imagen**

Se adapta la imagen al tamaño de la página de pago. La imagen cubre toda la página. La posición de la imagen con respecto al contenido es fija.

#### • **Estirar imagen (móvil)**

Se adapta la imagen al tamaño de la página de navegación. La imagen cubre toda la ventana de navegación.

La posición de la imagen es móvil con respecto al contenido y fija con respecto a la ventana de navegación.

• **Mosaico**

La imagen conserva su tamaño original y se multiplica hasta ocupar todo el fondo.

**10.**Haga clic en **Guardar** para aplicar su personalización.

## <span id="page-16-0"></span>**8.6. Personalizar el encabezado**

El encabezado de las páginas de pago se adapta a todo tipo de dispositivo (smartphones, tabletas, computadores) de manera transparente para el comprador, según los siguientes principios:

- el tamaño del banner se reduce automática y sistemáticamente para ajustarse al ancho de la página cuando el ancho del banner es superior al ancho de la pantalla (manteniendo las proporciones),
- por el contrario, si el ancho del banner es inferior al ancho de la pantalla, no se redimensiona automáticamente,
- el banner se oculta automáticamente en las pantallas pequeñas.

Para personalizarlo:

- **1.** Seleccione en la lista un **Tipo de encabezado**:
	- **Ninguno**

Las páginas de pago se muestran sin ningún encabezado.

• **Banner predeterminado**

Las páginas de pago se mostrarán con el encabezado propio de la plataforma de pago.

• **Imagen personalizada**

Las páginas de pago se mostrarán con el encabezado personalizado.

Se puede personalizar el encabezado con dos tipos de imagen:

#### • **Imagen**

Una sola imagen, cuyo punto de anclaje es la esquina superior izquierda del encabezado.

• **Imágenes repetidas**

Varias imágenes repetidas hasta cubrir todo el ancho del encabezado.

Para personalizar estas imágenes y su posición:

- **2.** Haga clic en el botón **Importar** (**Imagen** o **Imágenes repetidas**). Aparece el cuadro de diálogo **Importar una imagen nueva**.
- **3.** Haga clic en **Examinar** para buscar la imagen que desea importar.
- **4.** Seleccione la imagen que desea importar.
	- El tamaño del archivo no debe exceder 1 MB.
	- Los formatos de imagen aceptados son jpeg, gif, png, bmp, pgm y tiff.
- **5.** Haga clic en **Importar**.

La imagen se muestra en el cuadro de diálogo **Importar una imagen**.

- **6.** Seleccione la imagen que desea establecer como encabezado en las páginas de pago.
- **7.** Haga clic en **Seleccionar**.

Para personalizar la posición vertical de la imagen:

- **a.** Mueva el control deslizante **Posición vertical** hasta obtener la posición deseada.
- **8.** Marque la casilla **Mostrar en pantallas pequeñas** si desea forzar la visualización del banner en los dispositivos móviles.
- **9.** Haga clic en **Guardar** para aplicar su personalización.

## <span id="page-17-0"></span>**8.7. Personalizar el pie de página**

Puede personalizar los siguientes elementos del pie de página:

- el separador (línea horizontal)
- el contenido (referencias a la plataforma de pago, aviso legal)

De forma predeterminada, se muestra tanto el separador (línea horizontal) como el contenido del pie de página en la página de pago.

Sin embargo, es posible eliminar el separador y personalizar el contenido (color y opacidad de las referencias a la platagorma de pago, aviso legal).

- **1.** Deshabilite **Mostrar el separador** si no desea que se muestre el separador.
- **2.** Personalice el color del pie de página (blanco o negro).
- **3.** Mueva el control deslizante **Opacidad** hasta obtener el color o la opacidad deseada para el pie de página.
- **4.** Haga clic en **Guardar** para aplicar su personalización.

## <span id="page-18-0"></span>**8.8. Personalizar con un logo o un mensaje**

Puede añadir un logo o un mensaje personalizado a las páginas de pago.

Requisito previo para añadir un logo:

Es indispensable haber importado previamente un logo desde la pestaña **Logo**.

De no ser el caso, se mostrará un ícono de advertencia junto a la opción **Mostrar el logo de la tienda**.

Requisito previo para añadir un mensaje personalizado:

Es indispensable haber personalizado previamente el campo MERCHANT\_MESSAGE desde la pestaña **Textos** (consultar capítulo **Gestionar los textos**).

Para añadir un logo o un mensaje personalizado a las páginas de pago:

- **1.** Habilite el ajuste **Mostrar el logo de la tienda**. El ícono importado en la pestaña **Logo** se mostrará automáticamente en las páginas de pago.
- **2.** Habilite el ajuste **Mostrar el mensaje personalizado**. El mensaje personalizado en la pestaña **Textos** se mostrará automáticamente en las páginas de pago.
- **3.** Haga clic en **Guardar** para aplicar su personalización.

### <span id="page-18-1"></span>**8.9. Aplicar una personalización en producción**

Para aplicar un modelo de personalización en producción:

- **1.** Seleccione un modelo en **Opciones de vista previa**.
- **2.** Marque **Activo y en producción**.

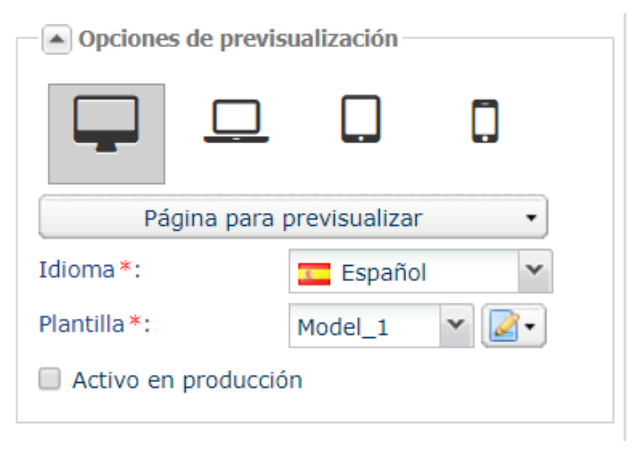

<span id="page-19-0"></span>Para personalizar los e-mails, seleccione la pestaña **E-mails**.

La plataforma envía e-mails de confirmación de pago, de suscripción y otros, tanto a los compradores como a los vendedores, para mantenerlos informados de lo que ocurre tras una acción. Estos mails se pueden personalizar para que su aspecto visual se asemeje al del sitio del vendedor.

Se aplicará la personalización a:

- **Cada uno de los e-mails activos y disponibles en el centro de notificaciones:**
	- E-mail de confirmación de pago destinado al comprador
	- E-mail de confirmación de pago destinado al comerciante
	- ...

#### *Nota:*

*La lista de los e-mails disponibles depende de las opciones activadas en la tienda.*

- **A cada tipo de dispositivo:**
	- Computador de escritorio
	- Laptop
	- Tableta
	- Celular o smartphone
- **A todos los idiomas de interfaz disponibles**
- **Al modelo seleccionado**

Se proporciona un modelo predeterminado.

Sin embargo, puede:

- crear un modelo nuevo
- copiar el modelo actual
- eliminar el modelo

#### *Nota:*

*Puede definir el modelo que desea aplicar a sus solicitudes de pago añadiendo a su formulario de pago la siguiente línea de código.*

```
vads theme config=RESPONSIVE MAIL MODEL=Model 1
```
*Para obtener más detalles, consulte la Guía de implementación Formulario API.*

El cuadro **Opciones de vista previa** permite mostrar en contexto todas las presentaciones posibles de los e-mails.

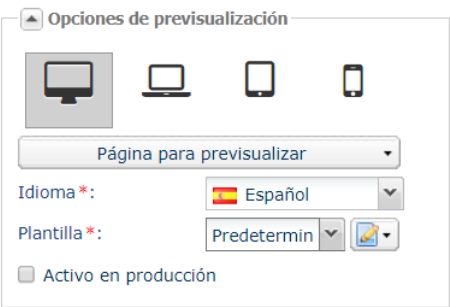

*Figura 6: Opciones de vista previa*

## <span id="page-20-0"></span>**9.1. Personalizar los colores**

Puede personalizar los colores de las diferentes secciones de un e-mail.

Se puede cambiar el color de los siguientes elementos:

- **Encabezado**
	- Corresponde al color de fondo del encabezado del e-mail.
- **Fondo**
	- Corresponde al color de fondo del e-mail.
- **Cuerpo del mensaje**

Corresponde al color de fondo del contenido del mensaje.

Para ello:

- **1.** Abra el grupo **Colores** para mostrar todas las opciones de tonos disponibles.
- **2.** Haga clic en la flecha del menú desplegable de la sección que desea modificar. Un recuadro rojo en la pantalla de visualización (a la derecha) le indicará las partes a las que se aplicará la personalización.
- **3.** Seleccione el color. Para ello puede:
	- hacer clic en un color o
	- ingresar el código del color.
- **4.** Haga clic en **Guardar** para aplicar su personalización.

## <span id="page-21-0"></span>**9.2. Personalizar la fuente**

Puede personalizar la fuente o los colores de los distintos textos de los e-mails.

Se puede cambiar el color de los siguientes elementos:

• **Fuente**

Corresponde a la fuente que se aplica a todo el texto de los e-mails.

• **Encabezado**

Corresponde al color de la fuente aplicada al texto del encabezado de los e-mails.

- **Cuerpo del mensaje** Corresponde al color de la fuente aplicada a todo el texto de los e-mails.
- **Subtítulos**

Corresponde al color de la fuente aplicada a los subtítulos en los e-mails.

Para ello:

- **1.** Abra el grupo **Fuente** para mostrar todas las opciones de personalización disponibles.
- **2.** Haga clic en la flecha del menú desplegable de la sección que desea modificar. Un recuadro rojo en la pantalla de visualización (a la derecha) le indicará las partes a las que se aplicará la personalización.
- **3.** Seleccione una fuente entre las que se ofrecen en la lista **Fuente**.
- **4.** Seleccione un color para cada una de las categorías de texto (**Encabezado**, **Cuerpo del mensaje**, **Subtítulos**).

Para ello puede:

- hacer clic en un color o
- ingresar el código del color.
- **5.** Haga clic en **Guardar** para aplicar su personalización.

## <span id="page-22-0"></span>**9.3. Personalizar el e-mail con un logo**

Puede añadir un logo personalizado a los e-mails.

Requisito previo para añadir un logo:

Es indispensable haber importado previamente un logo desde la pestaña **Logo**.

De no ser el caso, se mostrará un ícono de advertencia junto a la opción **Mostrar el logo de la tienda**.

- **1.** Abra el grupo **Logo** para mostrar todas las opciones de personalización disponibles.
- **2.** Marque **Mostrar el logo de la tienda**. El ícono importado en la pestaña **Logo** se mostrará automáticamente en los e-mails.
- **3.** Marque **Mostrar el logo de forma predeterminada en el encabezado**. **Nota**:

Esta opción de personalización solo está disponible si el **TipoBanner** está seleccionado en el grupo **Encabezado**.

**4.** Haga clic en **Guardar** para aplicar su personalización.

### <span id="page-22-1"></span>**9.4. Aplicar una personalización en producción**

Para aplicar un modelo de personalización en producción:

- **1.** Seleccione un modelo en **Opciones de vista previa**.
- **2.** Marque **Activo y en producción**.

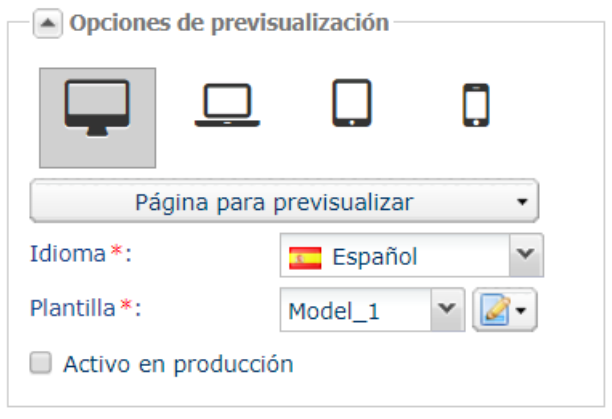

# <span id="page-23-0"></span>**10. GESTIONAR LOS TEXTOS**

La pestaña **Textos** permite personalizar ciertos textos que se muestran en las distintas páginas de pago.

| <b>E-mails</b><br><b>B</b> Logo<br>Páginas de pago<br>$\boxed{=}$ Textos |                                                                                                    |                                                                                    |
|--------------------------------------------------------------------------|----------------------------------------------------------------------------------------------------|------------------------------------------------------------------------------------|
| - 開發 Inglés<br>Alemán                                                    | Español<br><b>T</b> Italiano<br>$\blacksquare$ Francés<br>· Japonés                                      | Neerlandés<br>Sueco<br>Polaco<br><b>For</b> Portugués<br>$R$ uso<br><b>T</b> Chino |
| Activar en producción   <b>8</b> Restaurar los valores predeterminado    |                                                                                                    |                                                                                    |
| Código                                                                   | Texto por defecto                                                                                        | Texto personalisado                                                                |
| SUCCESS FOOTER MS                                                        | Volver a la tienda                                                                                       | Haga doble clic para introducir su propio texto                                    |
| CANCEL FOOTER MSG                                                        | Anular y volver a la tienda                                                                              | Haga doble clic para introducir su propio texto                                    |
| SECURE MESSAGE                                                           | La dirección de este sitio de pago con el prefijo "https Haga doble clic para introducir su propio texto |                                                                                    |
| SECURE MESSAGE RE                                                        | La dirección de este sitio de pago con el prefijo "https Haga doble clic para introducir su propio texto |                                                                                    |
| <b>SITE ID LABEL</b>                                                     | Identificador de la tienda                                                                               | Haga doble clic para introducir su propio texto                                    |
| <b>SUBMIT BUTTON LABEL</b>                                               | VALIDAR                                                                                                  | Haga doble clic para introducir su propio texto                                    |
| MERCHANT LABEL                                                           | COMPAÑÍA                                                                                                 | Haga doble clic para introducir su propio texto                                    |
| <b>SHOP LABEL</b>                                                        | <b>TIENDA</b>                                                                                            | Haga doble clic para introducir su propio texto                                    |
| ORDER ID LABEL                                                           | Referencia pedido                                                                                        | Haga doble clic para introducir su propio texto                                    |
| TITLE CARD REGISTER                                                      | Inscripción token                                                                                        | Haga doble clic para introducir su propio texto                                    |
| MULTI DATE LABEL                                                         | Fecha de venta                                                                                           | Haga doble clic para introducir su propio texto                                    |
| INFO_LABEL                                                               | Datos de la transacción                                                                                  | Haga doble clic para introducir su propio texto                                    |
| <b>INFO REG SUB LABEL</b>                                                | Información sobre el registro con suscripción                                                            | Haga doble clic para introducir su propio texto                                    |
| INFO_REG_LABEL                                                           | Información sobre el registro                                                                            | Haga doble clic para introducir su propio texto                                    |
| INFO_TRS_REG_LABEL                                                       | Información sobre la transacción con registro                                                            | Haga doble clic para introducir su propio texto                                    |
| INFO_SUB_LABEL                                                           | Información sobre la suscripción                                                                         | Haga doble clic para introducir su propio texto                                    |
| INFO TRS REG SUB L                                                       | Información sobre el registro con registro y suscripción                                                 | Haga doble clic para introducir su propio texto                                    |
| PAYMENT_LABEL                                                            | Información de la tarieta                                                                                | Haga doble clic para introducir su propio texto                                    |
| PAYMENT ROLETO LAR<br>$\blacktriangleleft$                               | Información complementaria                                                                               | Hana doble clic para introducir su propio texto                                    |
|                                                                          |                                                                                                    | <b>O</b> Visualizar<br>Guardar                                                     |

*Figura 7: Pestaña Textos*

Contiene los textos (en todos los idiomas) clasificados en pestañas: el número de pestañas corresponde al número de idiomas disponibles en las páginas de pago.

La información relativa a los textos se organiza en tres columnas:

• **Código**

Nombre del campo

- **Texto predeterminado** Valor utilizado inicialmente en la página de pago
- **Texto personalizado**

Valor personalizado que sustituye el valor inicial

## <span id="page-24-0"></span>**10.1. Personalizar los textos**

Para modificar los textos que se muestran de forma predeterminada:

- **1.** Haga doble clic sobre el texto que desea modificar en la columna **Texto personalizado**.
- **2.** Ingrese el nuevo texto.

Para obtener una vista previa del texto personalizado, haga clic en **Vista previa** y seleccione las páginas en las que se muestra el texto.

- **3.** Haga clic en **Guardar** para aplicar su personalización.
- **4.** Haga clic en **Activo y en producción**, en la esquina superior derecha de la pantalla para aplicar los cambios (tanto en las pestañas de personalización avanzada como en las páginas de pago e emails en producción).